## **Уважаемый участник Олимпиады!**

Задания заключительного этапа выполняются на сайте **etest.spbu.ru** (для входа требуется логин (ol24\*\*\*\*\*) и пароль). В открывшемся кабинете в разделе «Мои курсы» выбрать тот предмет, который Вы сдаете непосредственно в день входа и следовать инструкции. Эти действия необходимо осуществить за 5 минут до начала проведения Олимпиады.

**ВНИМАНИЕ! Вход в систему прокторинга и доступ к заданиям будут открыты РОВНО В 11:00 (время московское) согласно графику Олимпиады.** 

ПЕРЕД НАЧАЛОМ ВЫПОЛНЕНИЯ ОЛИМПИАДЫ ПРОВЕРЬТЕ СОБЛЮДЕНИЕ СЛЕДУЮЩИХ ТРЕБОВАНИЙ:

1. Выполнение олимпиады только на персональных компьютерах и ноутбуках (в случае использования участником мобильных устройств (мобильных телефонов, смартфонов, планшетов) при выполнении заданий Олимпиады Организационный комитет не принимает письменное заявление о техническом сбое и не предоставляет права повторного прохождения испытаний олимпиады). Мобильный телефон разрешено использовать только в качестве второй камеры.

2. Используется только одна клавиатура, одна компьютерная мышь. Для вывода изображения используется один монитор.

3. Используется один мобильный телефон с помощью QR-кода из системы прокторинга в качестве дополнительной камеры.

4. Наличие стабильной работы Интернет-соединения.

5. Компьютер соответствует минимальным системным требованиям, указанным в инструкции прохождения заключительного этапа ОШ СПбГУ, размещённой̆в соответствующем курсе предмета олимпиады на сервере etest.spbu.ru и на официальном сайте Олимпиады.

6. На компьютере установлен браузер Chrome или Firefox последней версии. А также выполнены настройки по отключению расширений у браузеров, включена поддержка сторонних cookie и разрешены всплывающие окна.

**ВНИМАНИЕ! Яндекс.Браузер, EDGE, OPERA, SAFARI не поддерживается системой. В случае его использования велика вероятность ошибки сохранения ответов. Заявление о техническом сбое принято НЕ будет.**

7. В комнате находитесь только Вы (не допустимо нахождение в комнате третьих лиц).

8. На фоне нет голосов или шума (идеально, если выполнение заданий заключительного этапа олимпиады будет проходить в тишине).

9. Соблюден официальный стиль одежды. На руках нет смартбраслетов, умных часов и других гаджетов.

10. Выбрано место для работы с хорошим освещением (лицо должно быть освещено равномерно, источник освещения не должен быть направлен в камеру или освещать только одну половину лица).

11. На рабочем столе НЕ находятся посторонние предметы, кроме тех, которые разрешены. Разрешено наличие на столе:

- оригинал паспорта (в случае, если участнику не исполнилось 14 лет – необходимо иметь при себе паспорт родителя);

- бутылка воды без этикетки, шоколадка без этикетки;

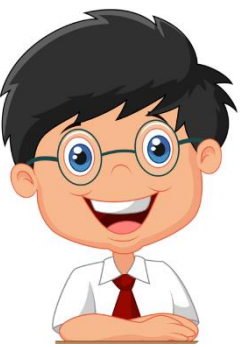

- при необходимости, лекарства;

- чистые листы для черновиков/чистовиков и письменные принадлежности.

12. Камера расположена так, что обеспечена видимость для проктора не только участника Олимпиады, но и рабочего места (как минимум участника должно быть видно по локти). Следует использовать мобильный телефон с помощью QR-кода из системы прокторинга в качестве дополнительной камеры. Иное использование мобильного телефона не допускается. Во время проведения телефон должен находиться в зоне видимости камеры или с начала Олимпиады использоваться как дополнительная камера.

## ВО ВРЕМЯ ПРОХОЖДЕНИЯ ОЛИМПИАДЫ:

1. Используйте браузер в режиме ИНКОГНИТО.

2. Во время прохождения олимпиады недопустимо отключать вебкамеру.

3. Во время прохождения олимпиады недопустимо использовать наушники.

4. Не отключайте микрофон и не снижайте его уровень чувствительности к звуку во время олимпиады.

5. Не проговаривайте вопросы и задания вслух.

6. Участник обязан выполнять требования проктора (например, по требованию проктора показать окружающую обстановку и рабочее место, а также продемонстрировать скрытые значки на панели задач).

7. Участник не имеет права привлекать помощь третьих лиц во время состязания: недопустимо предоставлять доступ к компьютеру посторонним лицам во время выполнения заданий заключительного этапа, в том числе посредством программ для удаленного управления компьютером, вступать в разговоры с третьими лицами.

8. Участник не имеет права открывать другие вкладки браузера, использовать справочные материалы (книги, записи и т.д.), любые гаджеты (мобильные телефоны, пейджеры, планшеты, умные часы и т.д.), наушники, дополнительные мониторы и компьютерную технику**.** 

9. Участник Олимпиады не имеет права открывать сторонние приложения и программы**.** 

10. Участник выполняет задания в системе проведения Олимпиады. Участник не имеет права записывать задания олимпиады на листах.

11. Участнику разрешено ОДНОКРАТНО выйти в туалетную комнату спустя 120 минут после старта Олимпиады. Перед выходом участник пишет в чате проктору время выхода из зоны видимости, затем по возвращении – время возвращения. При выходе участник не должен завершать работу и выходить из системы проведения олимпиады.

**ВНИМАНИЕ!** Участники, допущенные к заключительному этапу Олимпиады, но опоздавшие к началу проведения Олимпиады на 15 минут и более, не допускаются до выполнения заданий заключительного этапа.

## **ОСОБЕННОСТИ ПРОВЕДЕНИЯ ОЛИМПИАДЫ ШКОЛЬНИКОВ СПбГУ ПО ХИМИИ:**

Задания заключительного этапа Олимпиады школьников СПбГУ по химии выполняются на отдельных чистых листах. Разрешается использование черновиков. Перед началом Олимпиады необходимо показать в камеру с обеих сторон все листы, которые планируется использовать для выполнения заданий.

Калькулятор можно использовать только тот, который встроен в систему прокторинга. Открыть калькулятор можно с помощью нажатия на свое видео.

Решения загружаются ОДНИМ ФАЙЛОМ формата \*.pdf, \*.doc или \*.docx. Файл с решениями должны быть ПРИКРЕПЛЕН К ПЕРВОМУ ЗАДАНИЮ. Файл должен быть назван логином участника (ol24\*\*\*\*\*), файлы, названые иным образом, приниматься не будут. Файл должен содержать сканы или качественные фотографии листов А4 с решениями.

Для загрузки решений в систему необходимо сфотографировать чистовые листы с решениями, перенести их на компьютер, сформировать единый файл и загрузить в систему дистанционного прохождения Олимпиады. Для этого:

1. Когда закончите решение задач и будете готовы загружать решения в систему, пронумеруйте все листы, которые планируете фотографировать. Сообщите проктору об окончании работы и покажите на камеру все листы с решениями. Показывать и фотографировать черновики не нужно. На листах с решениями не должно быть никаких обозначений, которые бы позволили идентифицировать работу.

2. Только после того, как написали проктору о завершении работы и показали все листы на камеру, разрешено отключить камеру мобильного телефона и использовать его для фотографирования.

3. Сфотографируйте все листы с решениями и перенесите на компьютер файлы с фотографиями любым удобным способом. Обратите внимание: возвращаться к решению задач после того, как вы написали проктору о завершении, уже нельзя! Дожидаться ответа проктора для перехода к фотографированию не нужно. Ваше сообщение фиксирует время начала загрузки ответов.

4. В программе Microsoft Word (или аналогичной) создайте новый пустой файл и перенесите в него фотографии решений. Сохраните этот файл в формате pdf (пошаговая инструкция приведена ниже). Название файла – ваш логин ol24\*\*\*\*\*\*\*. Никаких других обозначений, позволяющих идентифицировать вашу работу, в названии файла не допускается. Файл должен быть один, его размер не должен превышать 10 мб!

5. Проверьте, что созданный вами файл содержит все решения задач, которые вы предоставляете к проверке. Загрузите pdf-файл с решениями в систему, перетащив файл. СОХРАНИТЕ файл в системе.

6. После того, как файл загружен и сохранен в системе, нажмите кнопку «закончить попытку» (справа внизу), а затем «отправить все и завершить тест».

7. Только после того, как решения загружены и сохранены, можете покидать систему прокторинга.

На прохождение заключительного этапа Олимпиады школьников СПбГУ по физике отводится 240 минут. Обратите внимание, что за это время вы должны успеть решить задачи и записать начисто решения, которые будете загружать. Грамотно распределите свои силы и время!

По истечении 240 минут будет необходимо завершить работу и приступить к загрузке решений (предварительно написав в чат проктору). Для загрузки заданий дополнительно выделяется 15 минут, по истечении которых загрузка заданий станет недоступна.

В случае возникновения технических вопросов оперативно пишите в чат вашему проктору. Вопросы, связанные с условием и решением задач, не обсуждаются!

Желаем успешного прохождения Олимпиады!

----

Инструкция по созданию pdf-файла с решениями с помощью программы Microsoft Word:

1. Подготовьте файлы фотографий ваших решений.

2. Откройте программу Word, создайте новый пустой файл.

3. Последовательно перетащите мышкой или скопируйте и вставьте в документ фотографии ваших решений.

4. После того, как все фотографии скопированы, сохраните ваш файл в формате pdf. Для этого нажмите в левом верхнем углу кнопку «файл», в открывшемся меню выберите «сохранить как» (в новых версиях программы далее выберите сохранить на «моем компьютере»).

5. В открывшемся меню выберите директорию, в которую сохраняете файл (чтобы не потерять!). В графе «имя файла» введите ваш логин ol24\*\*\*\*\*. В графе «тип файла» выберите PDF.

6. Нажмите «сохранить».